# 根据参数显示汇总sheet数据

示例

电子表格中存在三个sheet, sheet1显示产品数据, sheet2显示区域数据, sheet3显示产品和区域的汇总数据。 当电子表格参数值为"全部"时,要求sheet1显示所有的产品数据,sheet2显示所有的区域数据,sheet3不显示数据; 当电子表格参数值为其他值时,要求sheet1、sheet2和sheet3根据参数值显示对应数据。

如:参数值为"全部",显示数据如下:

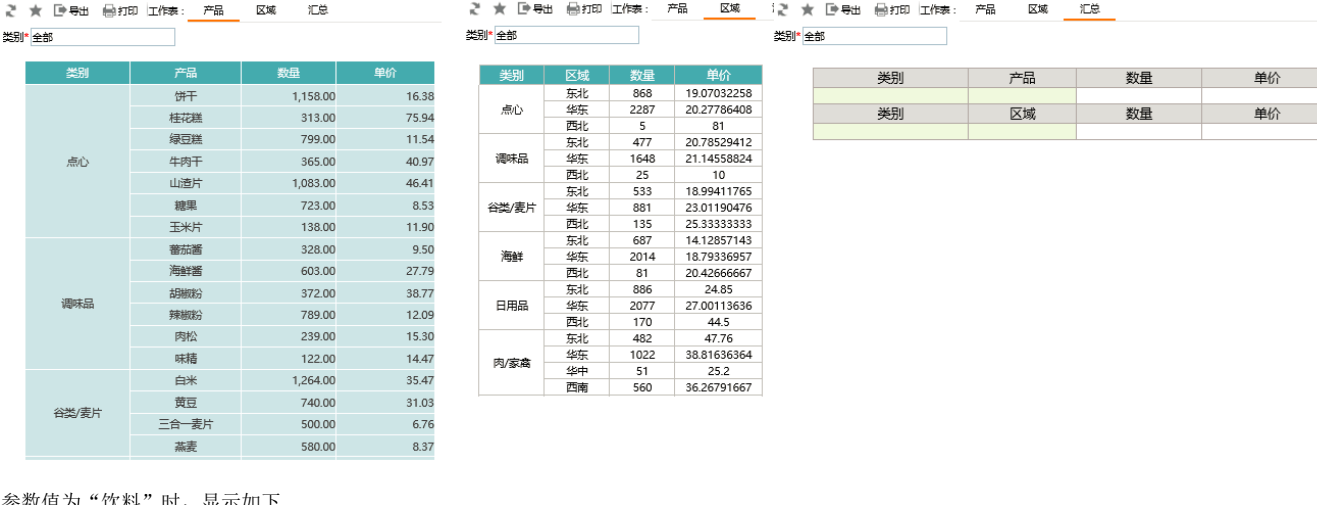

#### 参数值为"饮料"时,显示如下

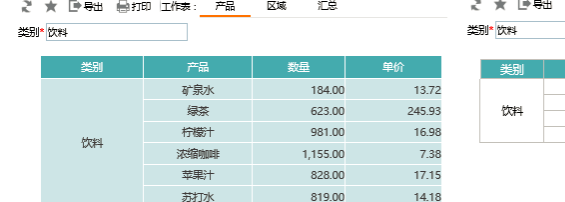

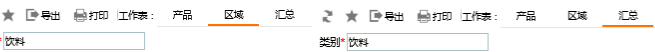

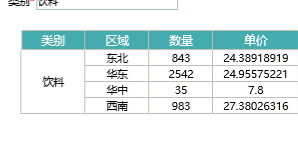

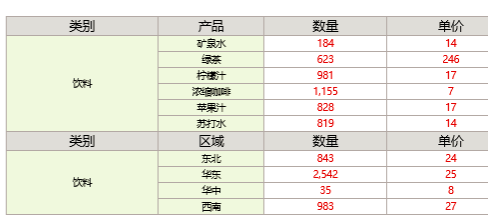

# 实现方法

#### 1.创建参数

新建"类别"参数,数据类型为"其他类型",参数控件为"文本输入框",参数默认值设置如下:

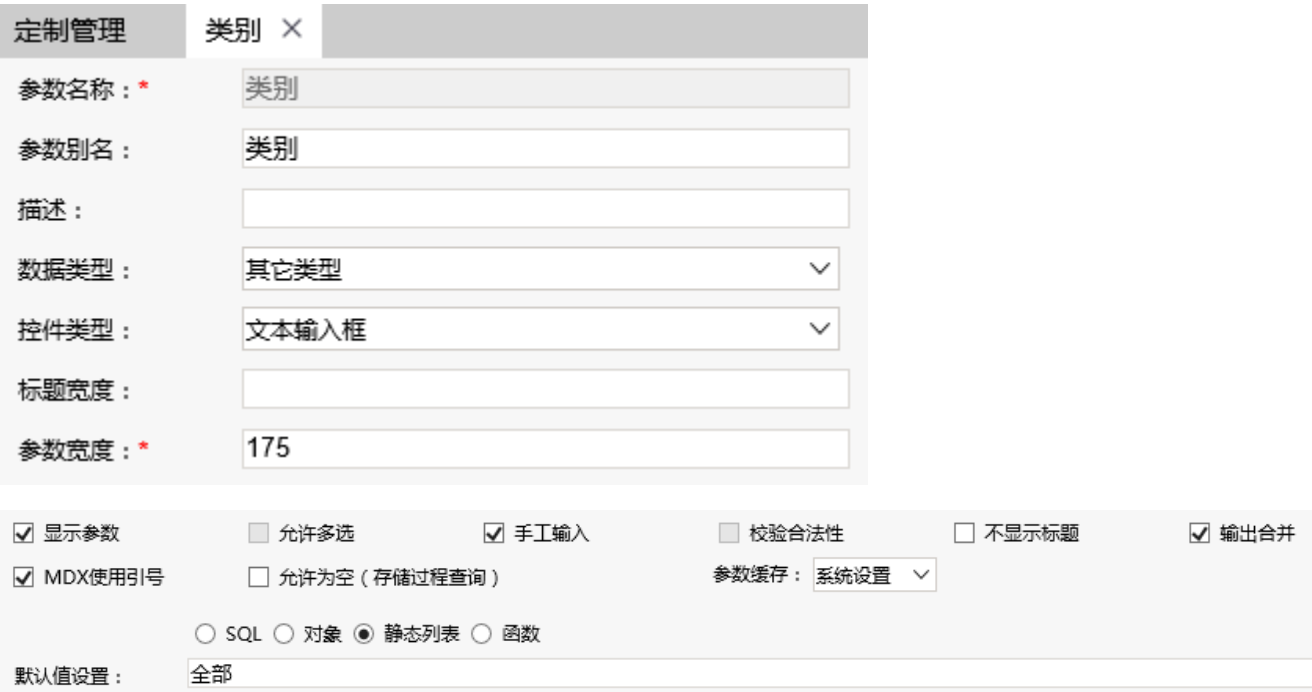

# 2.新建产品数据集

新建数据集,获取产品数据。其中参数条件使用如下:

### where

T34.CategoryName like '% 类别 %'

**类别 = 全部** or

则当类别参数值为"全部"时,显示所有产品数据;当类别参数值不为全部时,根据参数值过滤数据

数据集预览如下:

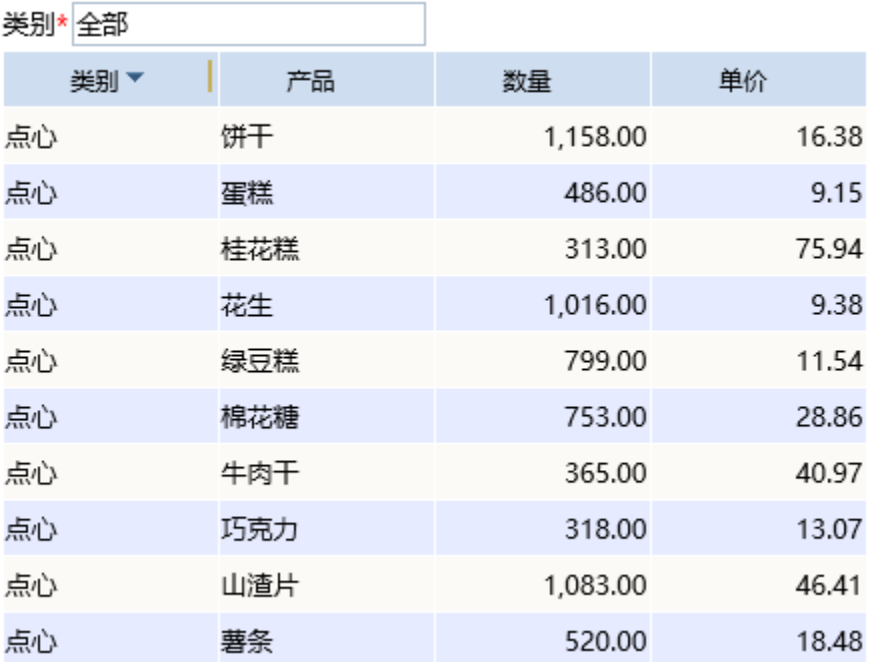

# 3.新建区域数据集

新建数据集,获取区域数据。其中参数条件使用如下:

where

T34.CategoryName like '% <mark>类别</mark> %'

or <sup>·</sup> 类别 · 全部

则当类别参数值为"全部"时,显示所有区域数据;当类别参数值不为全部时,根据参数值过滤数据

数据集预览如下:

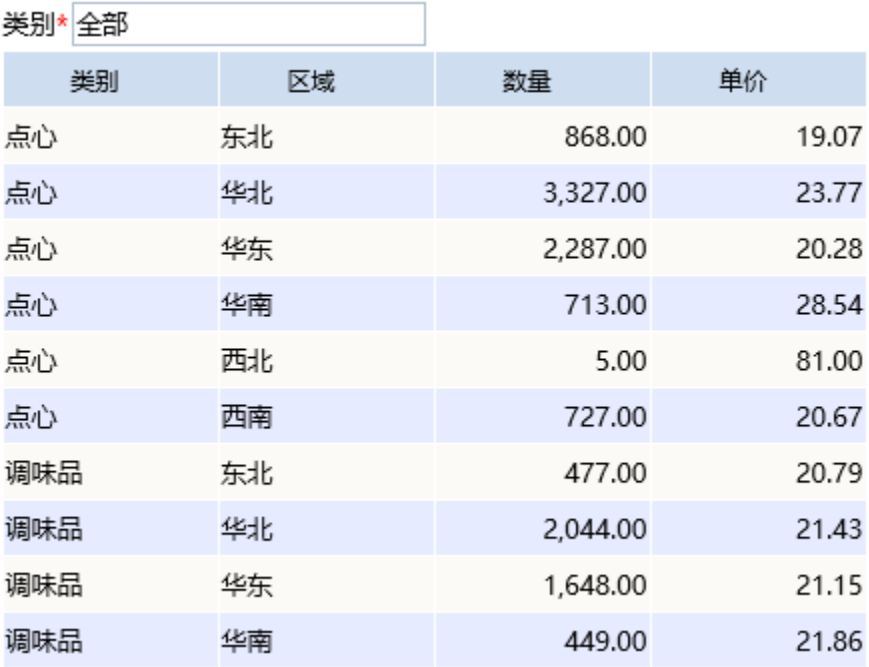

# 4.新建电子表格

(1) 在Excel中新建电子表格, sheet1名称修改为"产品", 并设置报表如下

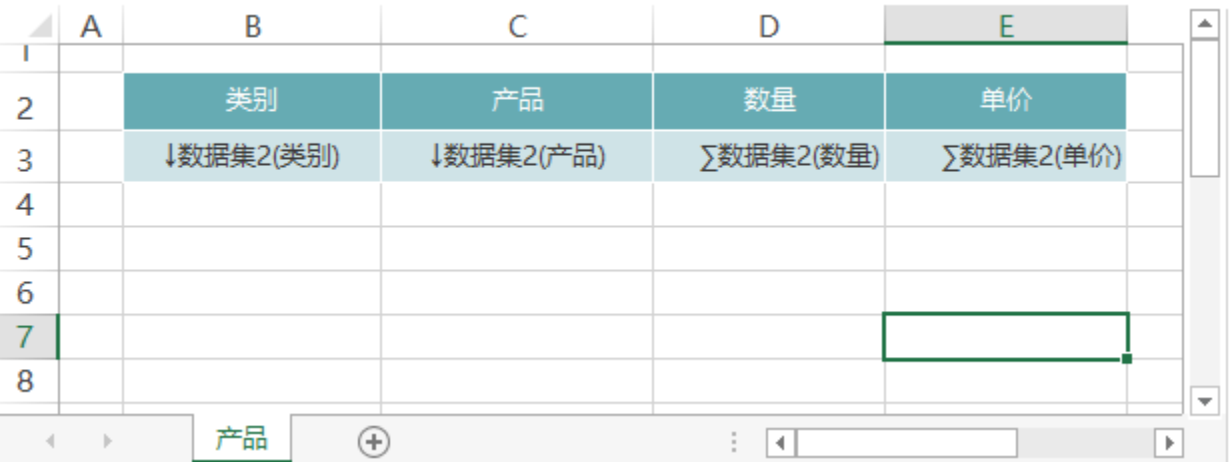

(2)sheet2名称修改为"区域",并设置报表如下

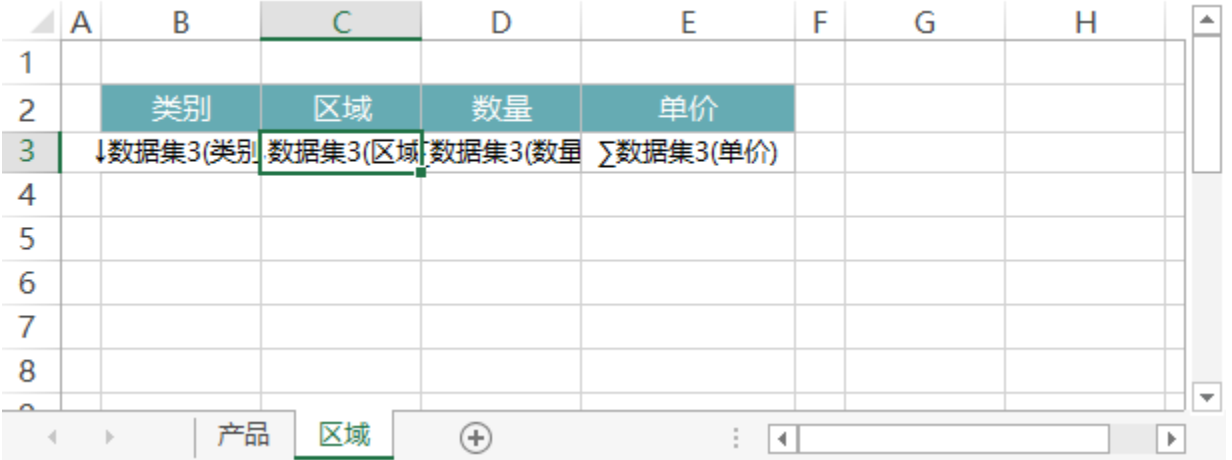

# 5.设置汇总sheet

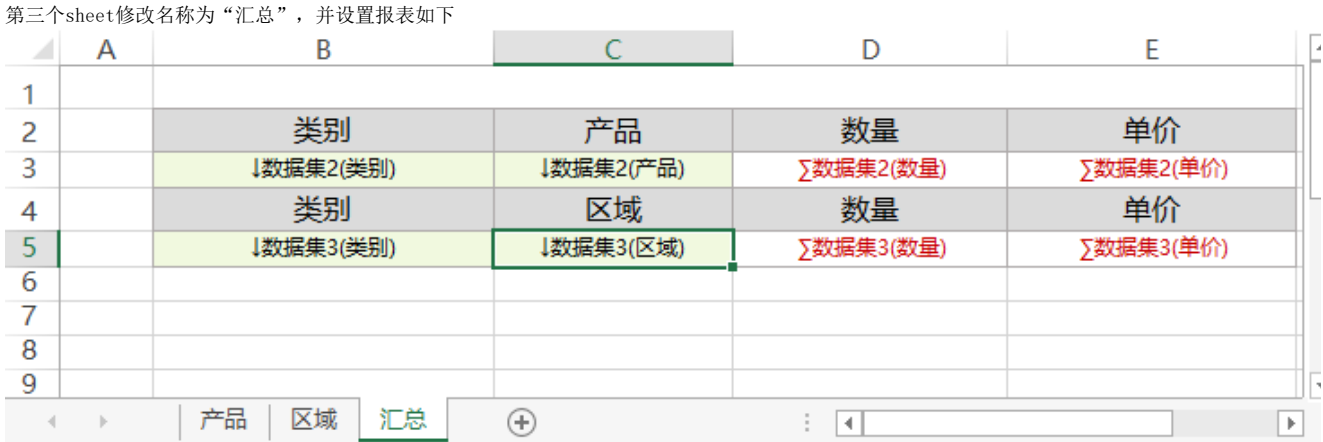

# 6.设置过滤

在"汇总" sheet中,选中B3单元格,双击打开单元格属性窗口,切换到"过滤"页签,设置"类别"包含"参数类别",如下:

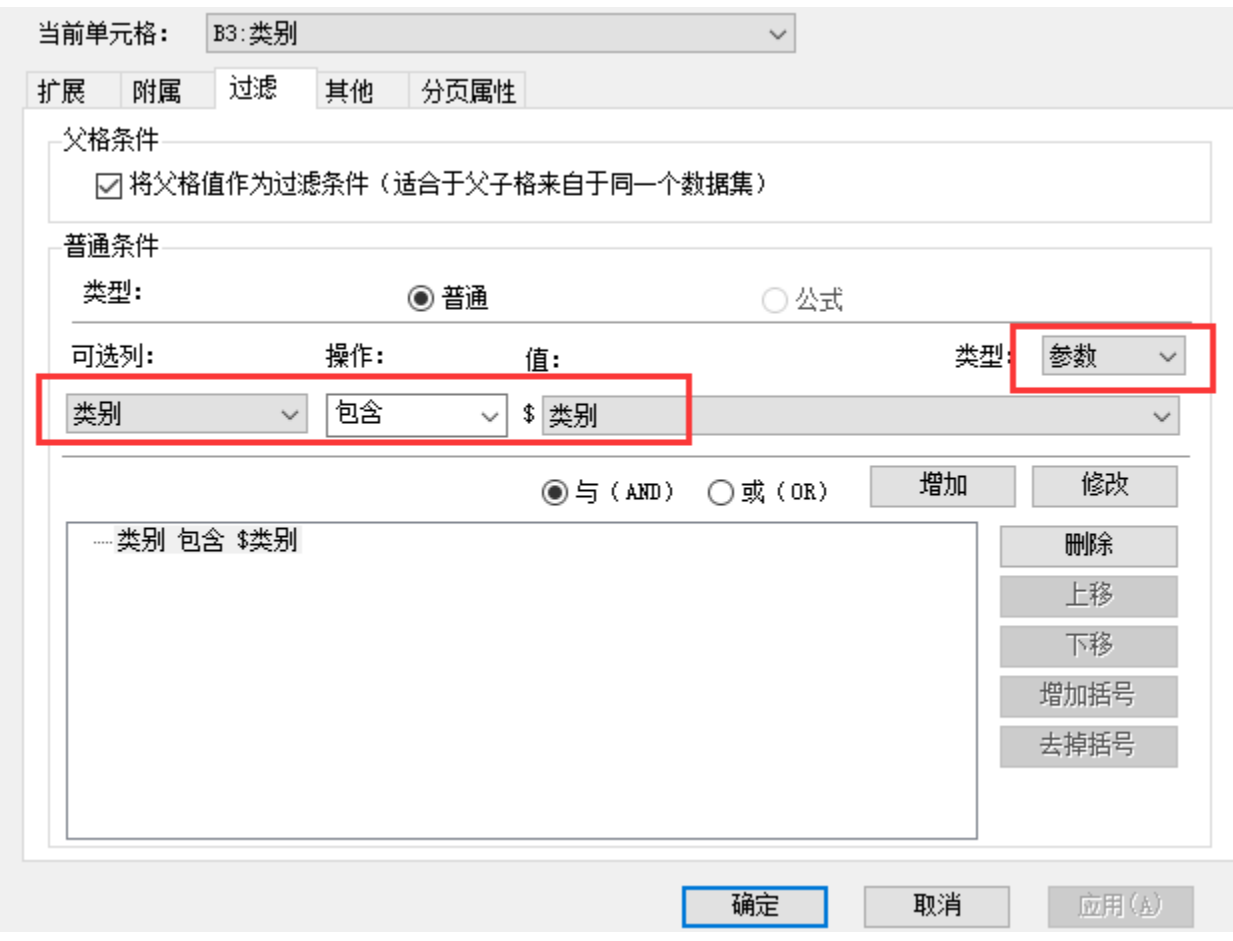

则当"类别"参数值为"全部"时,汇总sheet不显示数据;当"类别"参数值为饮料或其他只时,显示对应的数据。

同理设置B5单元格。如下

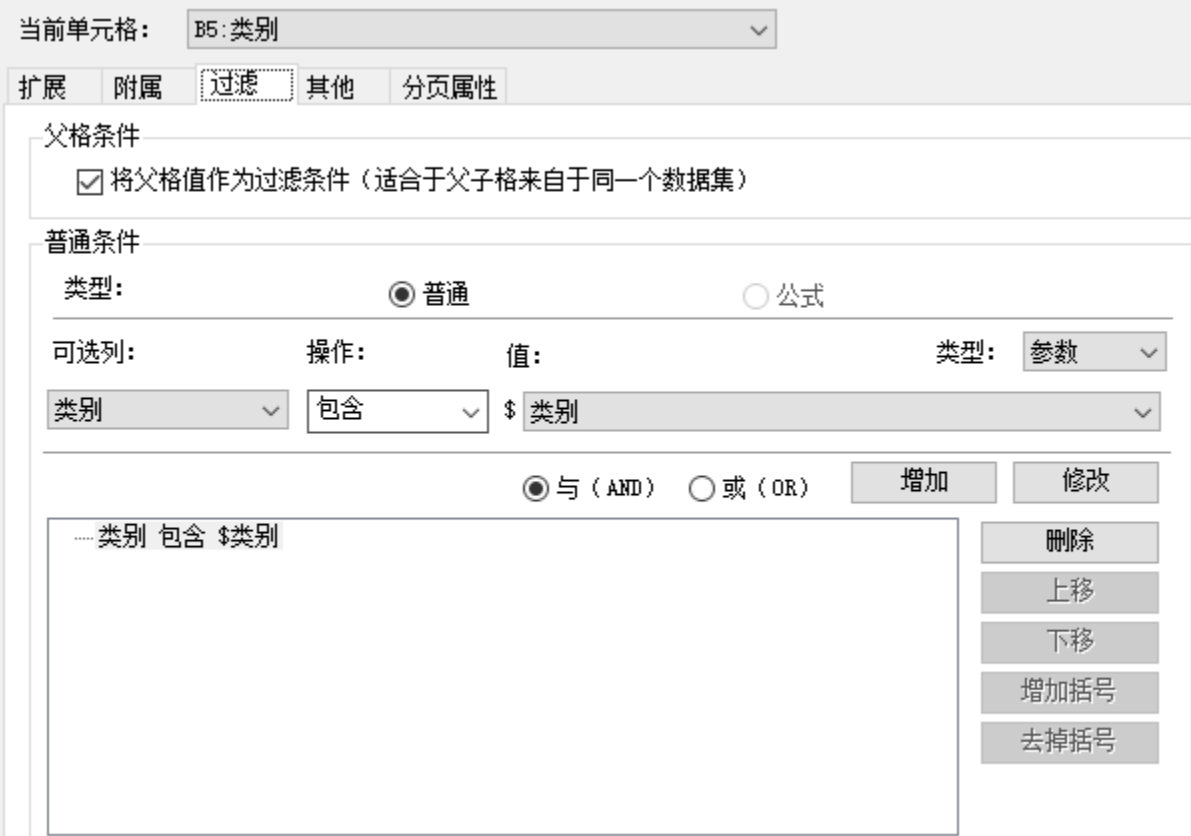

# 7.发布预览

点击工具栏上的发布预览按钮,保存电子表格即可。